## **VOICI COMMENT PROCÉDER AU PAIEMENT ET À LA RÉSERVATION DE L'ÉVÉNEMENT SUR MENTORA**

- Tout d'abord, rendez-vous sur le site de [mentora.fr](http://mentora.fr/) et connectez-vous en renseignant votre adresse mail et mot de passe.

- Une fois connectée, vous pouvez aller dans la rubrique "congrès", cliquer sur l'évènement du Dr Lasserre et "réserver ma place", ensuite vous avez sur l'icône de panier en haut à droite du site un petit 1 dans un rond rouge, ce qui signifie que votre place a bien été ajoutée à votre panier.

- Cliquer sur le panier et ensuite sur "Passer ma commande"

- Vous allez atterrir sur un récapitulatif de votre commande, vous pouvez cliquer sur "valider la commande"

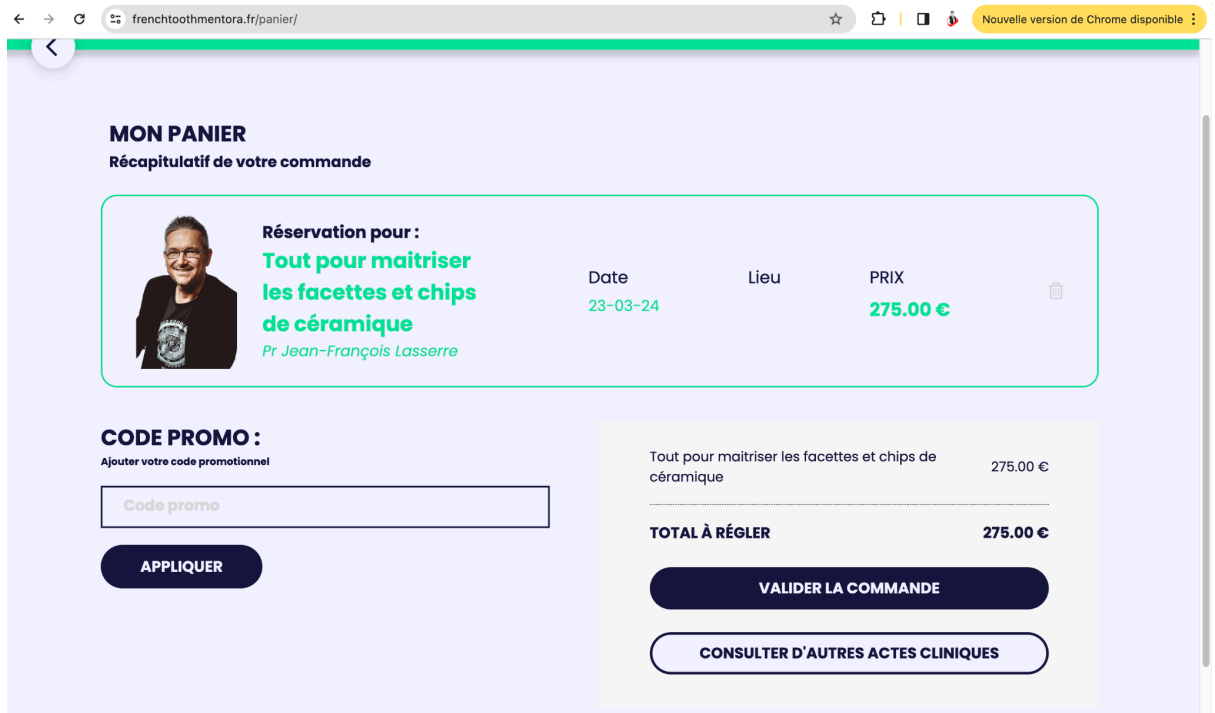

- Ensuite vous allez atterrir sur cette nouvelle page :

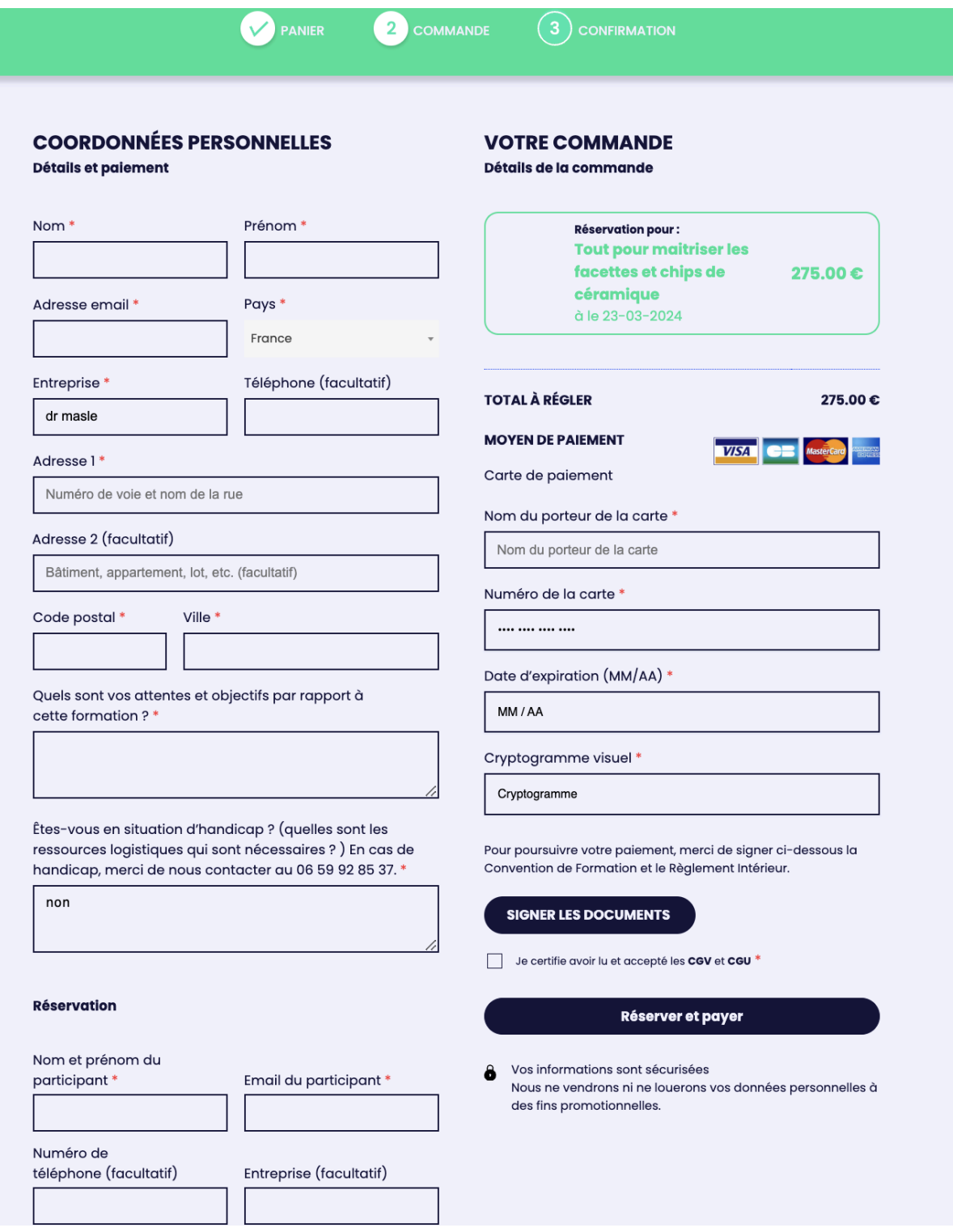

- Il faut absolument remplir toutes vos coordonnées, en particulier celles qui ont un astérix rouge.

Une fois les informations remplies, n'oubliez pas de signer les documents, cela peut prendre un peu de temps c'est normal.

Voici ce qu'il va s'afficher :

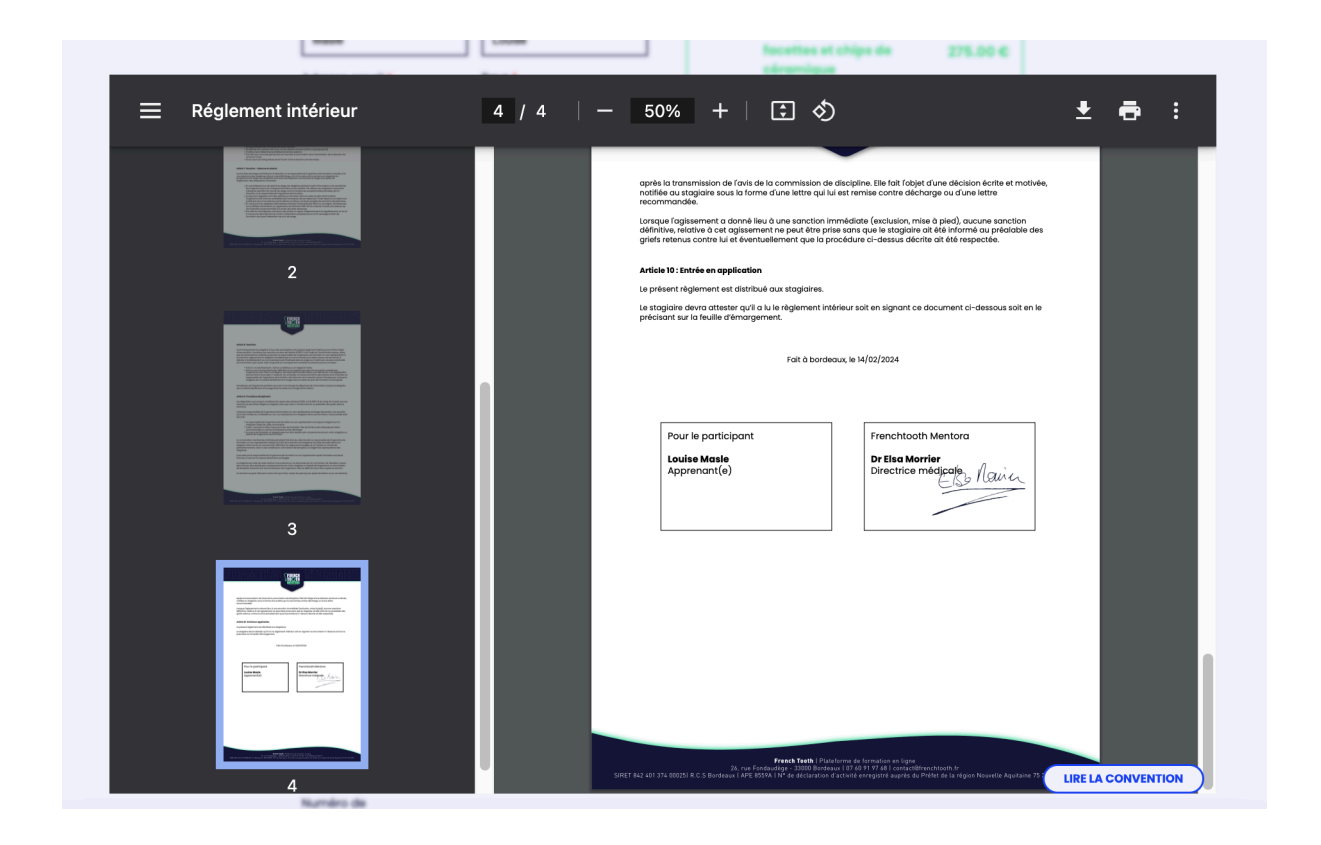

Descendez tout en bas et cliquer sur le bouton en bas à droite "lire la convention"

Puis, cela va charger et vous pourrez avoir un nouveau document qui s'affichera et là vous pourrez cliquer en bas à droite sur "signer les documents"

Rentrez votre signature avec la souris puis "valider votre signature"

Ensuite n'oubliez pas de cocher "Je certifie avoir lu et accepté les CGV et les CGU" et enfin vous pouvez cliquer sur "Réserver et payer"

Vous allez certainement devoir valider le paiement avec votre application bancaire comme tous les paiements réalisés en ligne.

Une fois la commande validée, vous pourrez retrouver votre facture.